LP0543 Rev 05 3/06

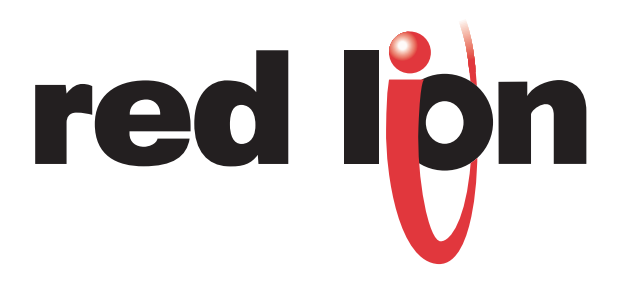

# **CRIMSON** USER MANUAL

# **TABLE OF CONTENTS**

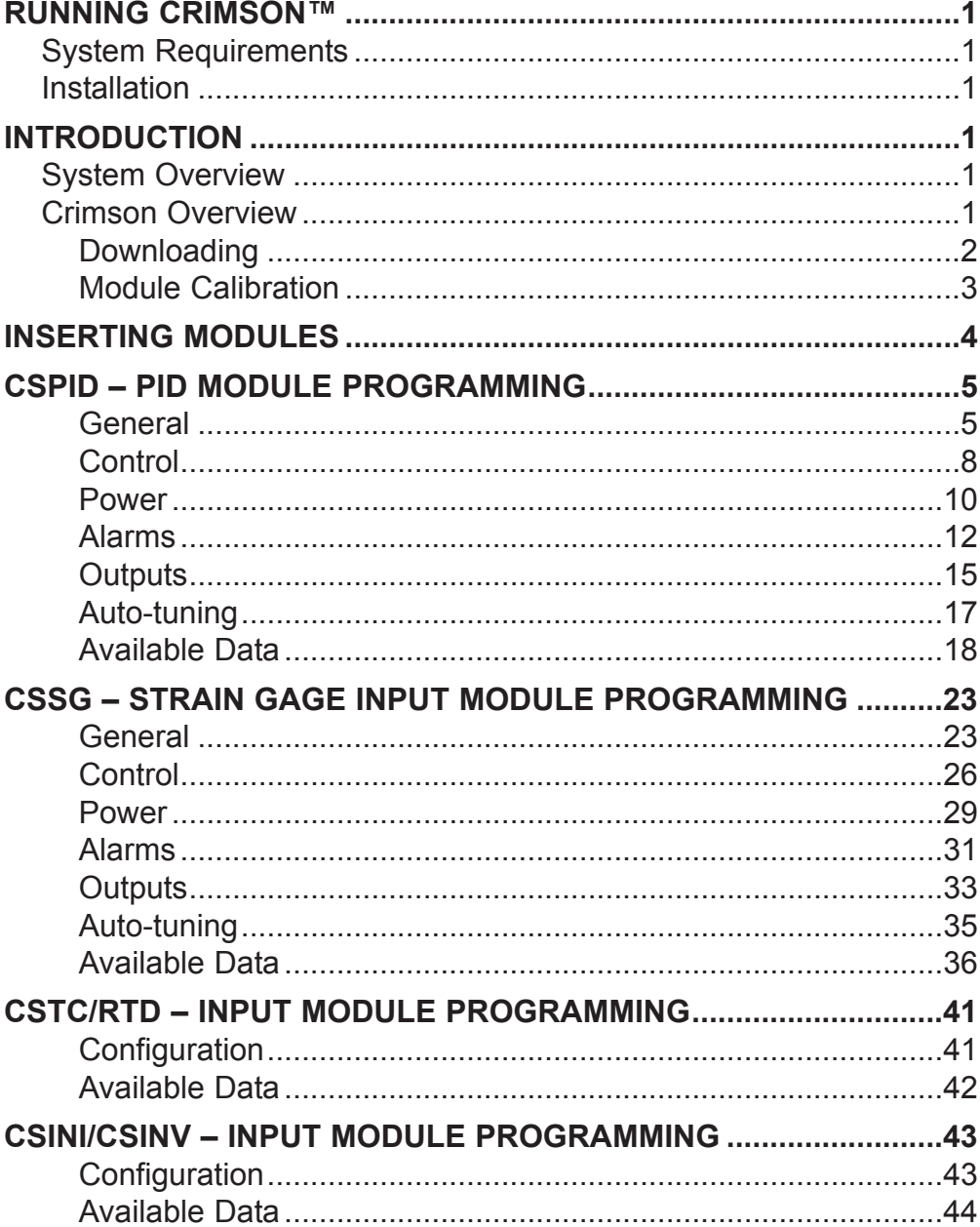

# TABLE OF CONTENTS (CONT'D)

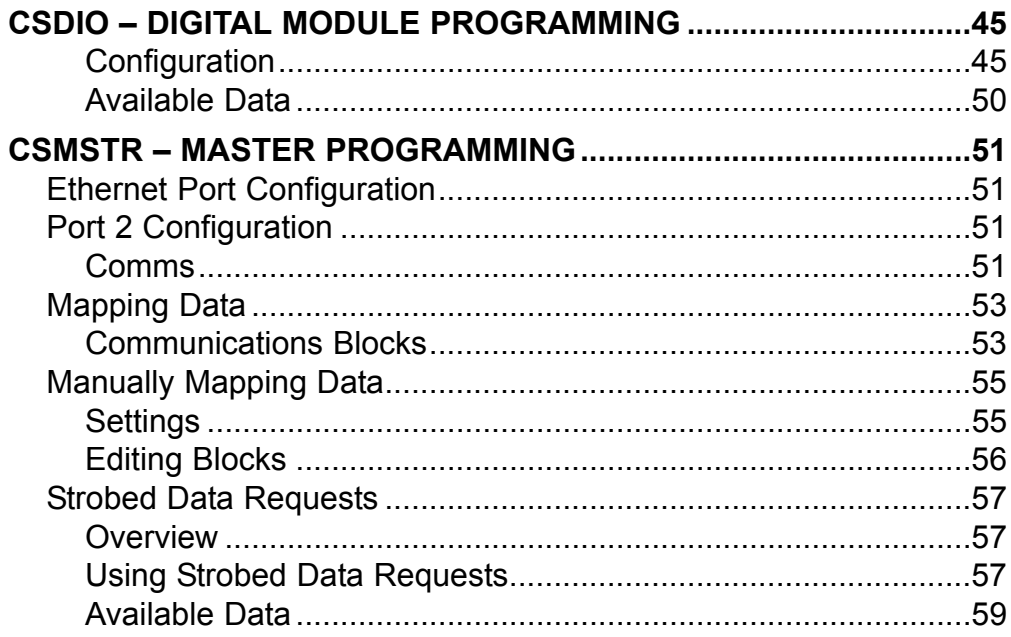

# **RUNNING CRIMSON™**

# **SYSTEM REQUIREMENTS**

386DX or higher processor (486 recommended) 4 megabytes (MB) of RAM (8 MB recommended) An additional 4 MB of hard drive space over what the OS requires 800 x 600 VGA or higher resolution (256-color SVGA recommended) Windows® 9x/2000/NT/XP RS-232 serial port for downloading the database to the Modular Controller

# **INSTALLATION**

Insert the Crimson CD into your computer's CD ROM drive. Select Run from the Windows Start menu, and type  $x$ :\setup. Where  $x$  is the drive letter assigned to your PC's CD drive.

# **INTRODUCTION**

# **SYSTEM OVERVIEW**

The Modular Controller Series is a flexible, modular system, which provides easy integration of I/O, as well as dedicated PID control into virtually any application. Each module provides standalone reliability, while the Master oversees the communications and storage of each module's parameters. By storing the parameters, the Master automatically upgrades and programs modules if they are replaced.

Crimson allows the user to quickly program each of the modules, as well as to map module data to a PC, HMI, or PLC. The first step in configuration of the system is to insert and program each of the modules before editing the Master's properties. By inserting the modules first, their data will be available when accessing the Master's communications blocks.

# **CRIMSON OVERVIEW**

Crimson allows configuration and calibration of the Modular Controller Series. As a Windowsbased program, Crimson offers standard drop-down menu commands, coupled with a graphical representation of the system hardware.

# **DOWNLOADING**

Crimson database files are transferred to the system hardware by downloading. In most cases, the download process will only take a few seconds, but can take as long as a minute. That is because a Crimson database not only contains the configuration information for the Master and modules, it also contains the firmware. This allows previously installed hardware to be upgraded simply by obtaining the latest version of Crimson.

If you have older software, do realize that it is possible to downgrade the firmware in a new module. This is actually preferable, as it ensures that all software and system revisions are completely compatible.

### **LINK OPTIONS**

To configure Crimson to download through the proper PC port, use the Options selection under the Link pulldown menu. Once the proper PC port is selected, you may download the Crimson database via several means.

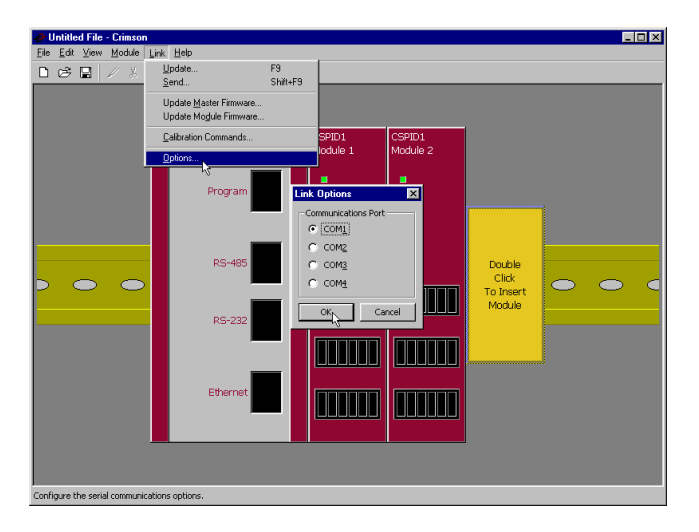

#### **UPDATE**

For the quickest download, you can choose Update to send only the database items that have been changed. To update the database, select Update under the Link menu. Alternatively, you can use the F9 key, or click the lightning bolt on the toolbar.

#### **SEND**

The Send command forces Crimson to download the entire database, as well as the firmware, from the beginning. Select Send under the Link menu or you can use Shift+F9.

### **UPDATE MASTER FIRMWARE/UPDATE MODULE FIRMWARE**

These menu items allow you to download the system firmware to the hardware without changing the configuration files.

# **MODULE CALIBRATION**

Crimson contains a utility to perform module calibration. As with any calibration, highly accurate measurement and signal generation equipment used by authorized personnel is required. Calibration is recommended every 2 years. **New modules do not need to be calibrated before installation.**

To perform calibration, select Calibration Commands under the Link menu item. You will be prompted to select the module to calibrate. Depending on the type of module that Crimson detects, you may also be prompted to select a specific channel.

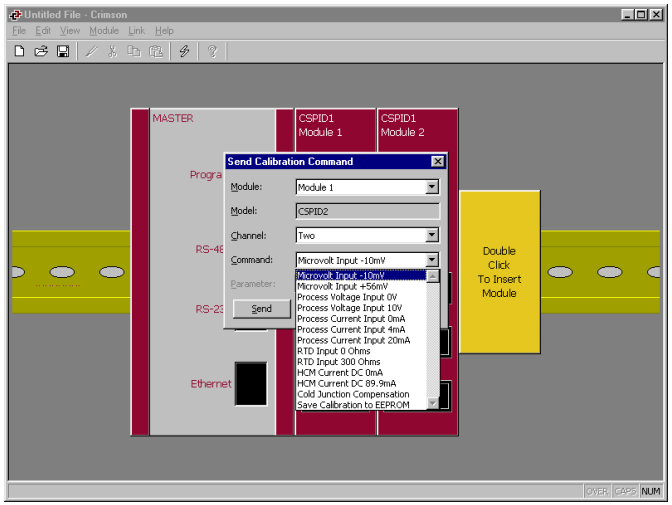

### **INPUT CALIBRATION**

To calibrate an input, select the appropriate input point from the Command list. It is not necessary to calibrate all of the points, only those required for the signal being measured in the application. For example, if the application involves a CSPID module measuring a thermocouple, it is only necessary to calibrate the two uV input points and the Cold Junction point. It wouldn't be necessary to calibrate the Process Voltage or Process Current input points.

After selecting the calibration point, apply the exact signal level asked for in the utility, and click the Send button. This causes the module to read and store the signal level. Continue with as many points as necessary. When finished, select and send "Save Calibration to EEPROM" to save the values and end the utility.

### **OUTPUT CALIBRATION**

To calibrate the output(s) of modules that have analog outputs, make sure any necessary output jumpers are properly positioned. Connect an accurate meter to the output terminals.

In the calibration utility, select the high or low linear output level, and click the Read button. The utility will read the calibration number stored within the module, and insert it into the Parameter field. Next, click the Send button. This will send the number back to the module, and it will force the module to generate that output level. Check the output's accuracy on the external meter. If the output is not accurate enough you may make changes to the number and Send it to the module.

Once the high and low points have been checked and/or adjusted, you must select and Send "Save Calibration to EEPROM" and then send a "Linear Output Done" command.

#### **COLD JUNCTION CALIBRATION**

When calibrating an input for thermocouple signals, the Cold Junction Calibration value should also be verified. To determine the proper CJC value, an accurate thermometer or other temperature measurement device must be placed in contact with the thermocouple terminals. Use the Read button to check the value stored in EEPROM, and the Send button to make changes. The CJC value can be entered in degrees Celsius, to the hundredth of a degree. Enter the decimal point when entering the value. When finished, select and send "Save Calibration to EEPROM" to store the new value.

# **INSERTING MODULES**

To insert a module into the system, double click on the blank base. You will be prompted to choose the type of module to insert. You may also provide a descriptive name for the module.

If you are going to program multiple modules the same, program just one, and then use the Copy and Paste functions to create duplicates. This can be done by rightclicking a module or the base.

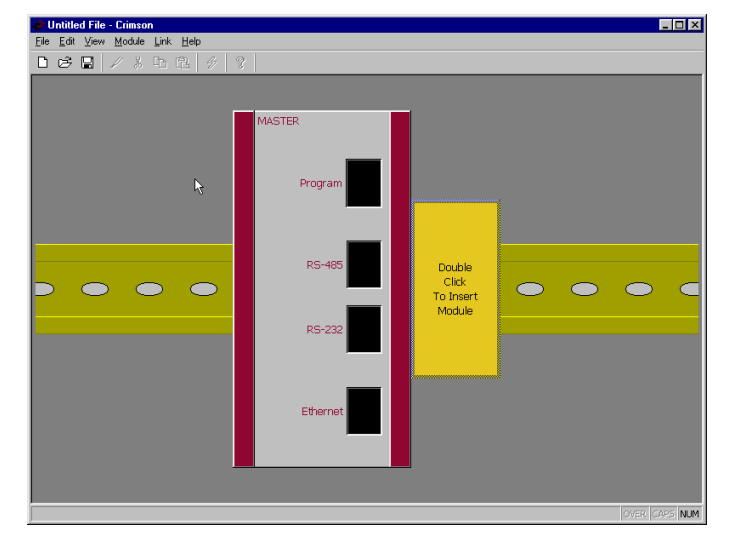

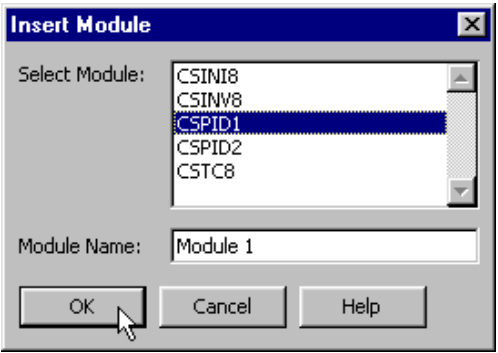

# **CSPID - PID MODULE PROGRAMMING**

To access a module's configuration, double-click it. The module's parameters are broken into groups, each with their own page. The CSPID2 - Dual PID Module, has several extra tabs for configuration of the second loop. Use the tabs on the left hand side of the window to view the various pages.

# **GENERAL**

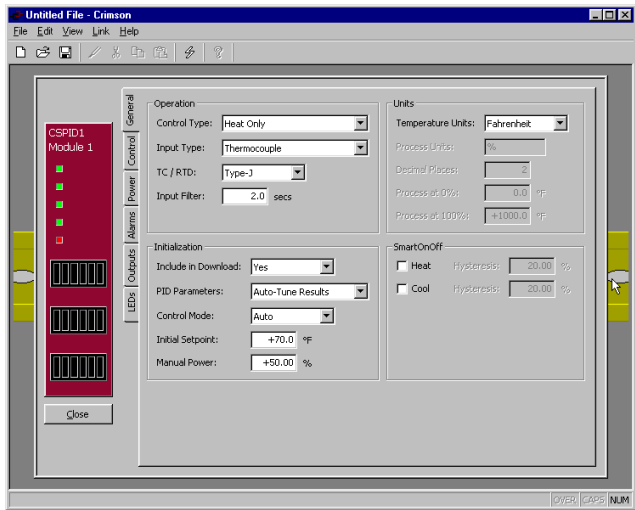

### **OPERATION**

**Control Type Input Type** Select Heat, Cool, or Heat and Cool from the pull-down list. For processes other than thermal applications, select Heat for reverse applications, and Cool for direct acting. Select the RTD, Thermocouple, or the proper Process Input type from the pull down menu. If RTD or Thermocouple is selected for Input Type, specify the standard being used. **TC/RTD**

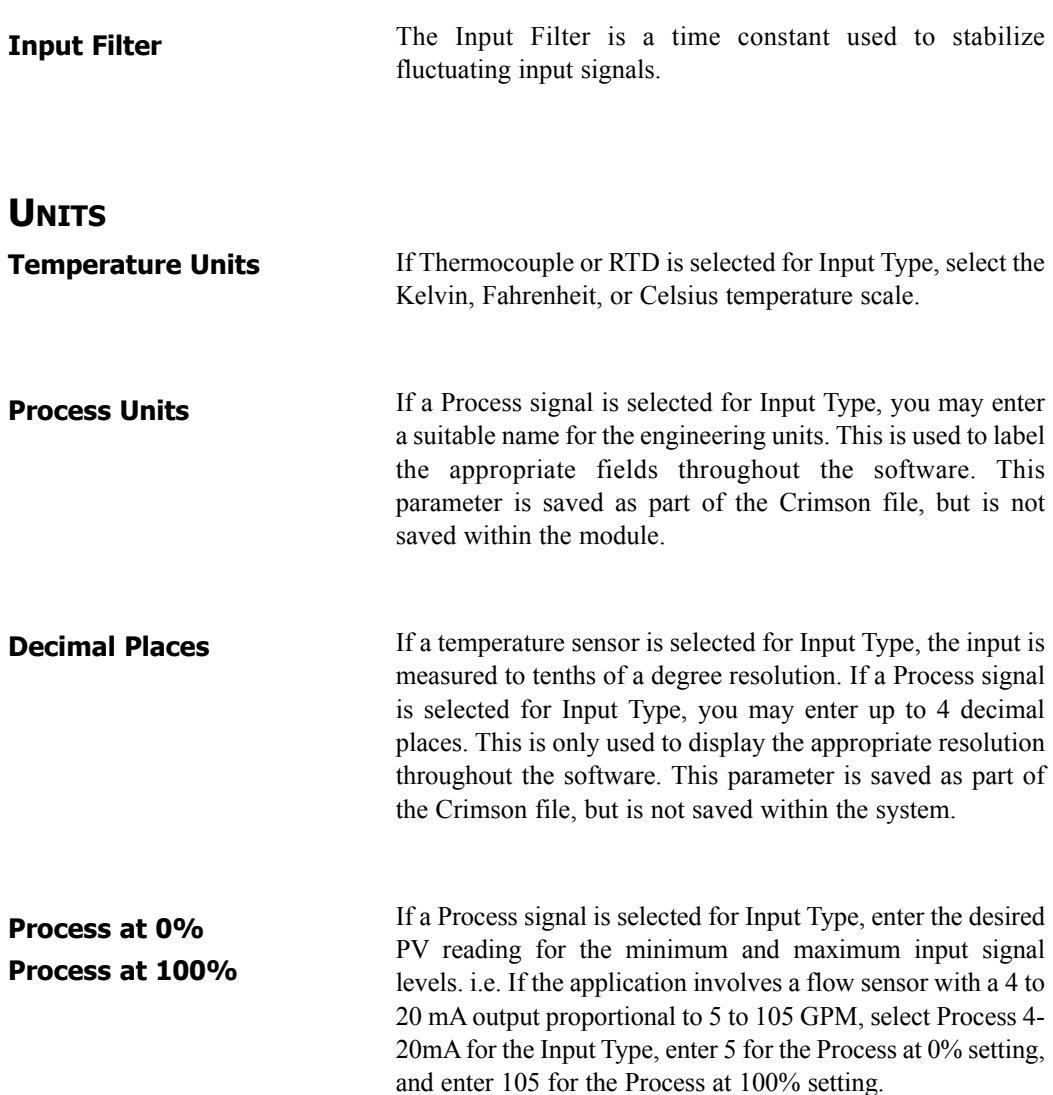

#### **INITIALIZATION**

The initialization parameters provide initial values for settings usually controlled by a PC or PLC. In typical applications, these settings will only be used until communications is established for the first time.

#### **Include in Download**

Select whether or not you want the initialization values downloaded to the module. Selecting "no" allows you to modify and download databases at will, without accidentally overwriting established process parameters such as the setpoint, PID values, etc.

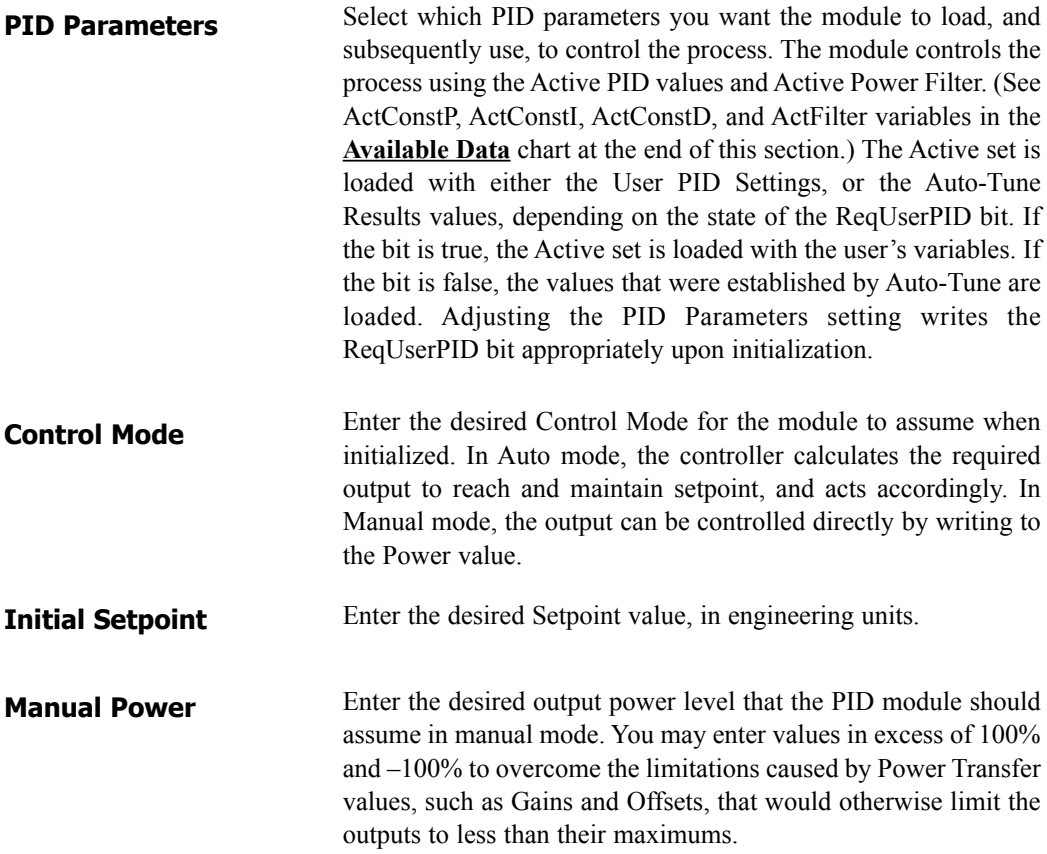

#### **SMART ONOFF**

SmartOnOff is designed for situations where on-off control would normally be used, but where the advantages of PID are also desired. When heat or cool is placed into this mode, the control output will either be driven on or off, with no intermediate values or time proportioning. However, rather than use the process value to decide when to turn the output on, SmartOnOff looks at the output of the PID calculation and activates the output when it exceeds half the defined gain for that channel. For example, with default settings, SmartOnOff for heating would turn the heat output on once the PID algorithm called for 50% power or more, with the hysteresis value being used to ensure that small changes in the PID calculation do not produce relay chatter.

**Heat - Hysteresis Cool - Hysteresis**

# **CONTROL**

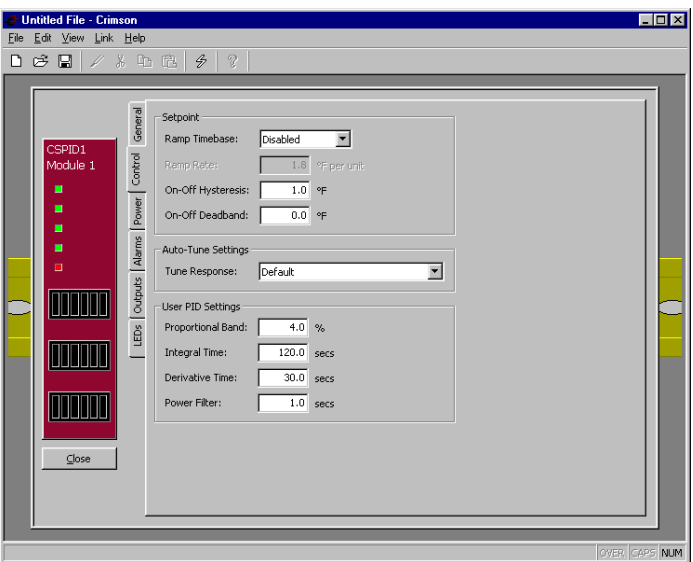

#### **SETPOINT**

**Ramp Timebase**

Select from seconds, minutes, or hours for the ramp timebase.

#### **Ramp Rate**

To reduce sudden shock to a process during setpoint changes and system startup, a setpoint ramp rate can be used to increase or decrease the Actual Setpoint at a controlled rate. The value is entered in units/time. A value of 0 disables setpoint ramping.

If the Setpoint Ramp Rate is a non-zero value, and the Requested Setpoint is changed or the module is powered up, the controller sets the Actual Setpoint to the current process measurement, and uses that value as its setpoint. It then adjusts the Actual Setpoint according to the setpoint Ramp Rate. When the Actual Setpoint reaches the Requested Setpoint, the controller resumes use of the Requested Setpoint value. (In a properly designed and functioning system, the process will have followed the Actual Setpoint value to the Requested Setpoint value.)

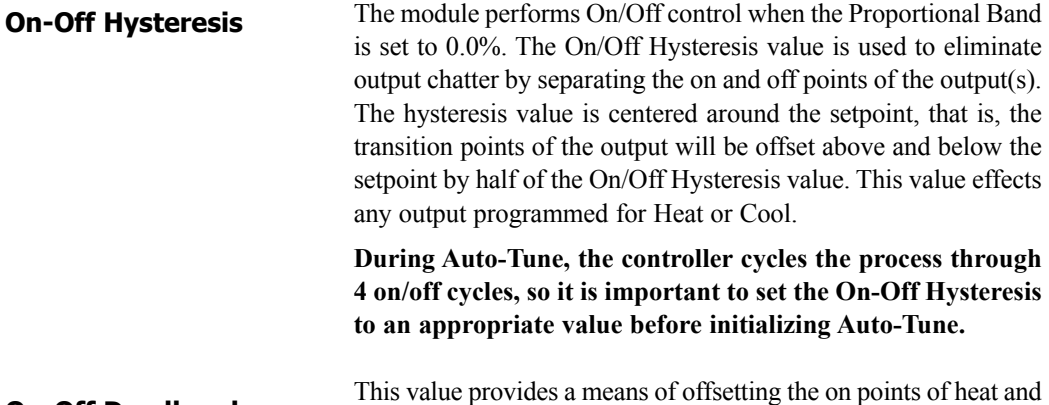

cool outputs programmed for on/off operation. This results in a deadband if the value is positive, and overlap if the value is negative. When determining the actual transition points of the outputs, the On/Off Hysteresis value must also be taken into consideration. **On-Off Deadband**

#### **AUTO-TUNE SETTINGS**

The Tune Response setting is used to ensure that an Auto Tune yields the optimal P, I, and D values for varying applications. A setting of Very Aggressive results in a PID set that will reach setpoint as fast as possible, with no concern for overshoot, while a setting of Very Conservative sacrifices speed in order to prevent overshoot. **If the Tune Response setting is changed, Auto-Tune needs to be reinitiated for the changes to affect the PID settings. See the Auto-Tuning Section for more information. Tune Response**

#### **USER PID SETTINGS**

Entered as a percentage of the full input range, this is the amount of input change required to vary the output full scale. For temperature inputs, the input range is fixed per the entered thermocouple or RTD type. For process inputs, the input range is the difference between the Process at 0%, and Process at 100% values. The proportional value is adjustable from 0.0% to 1000.0%, and should be set to a value that provides the best response to a process disturbance while minimizing overshoot. A proportional band of 0.0% forces the controller into On/Off Control with its characteristic cycling at setpoint. The optimal Proportional Band may be established by invoking Auto-Tune. **Proportional Band**

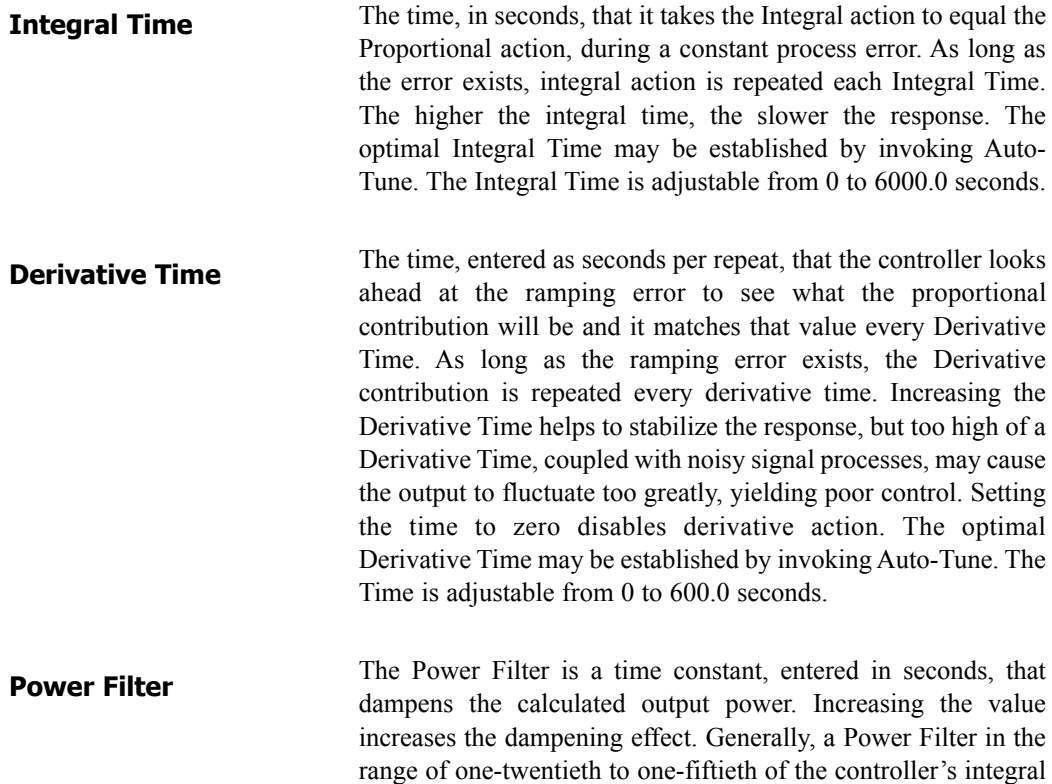

time (or process time constant) is effective. Values longer than these may cause controller instability due to the added lag effect.

### **POWER**

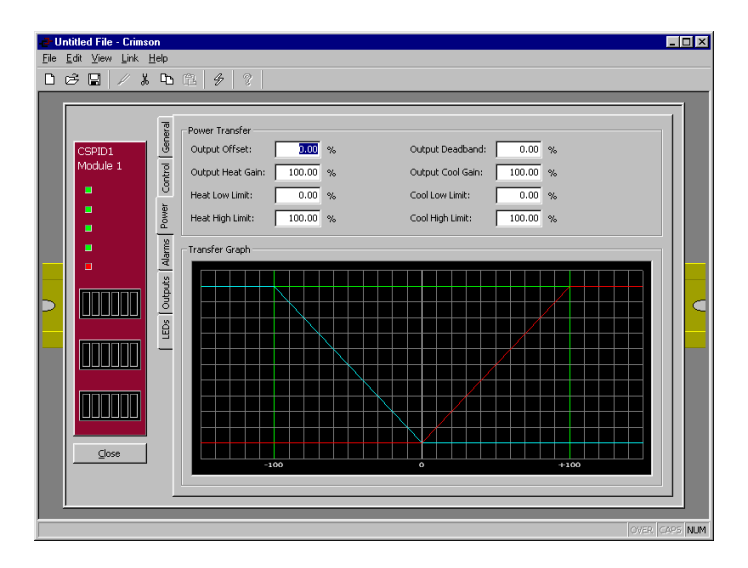

# **POWER TRANSFER**

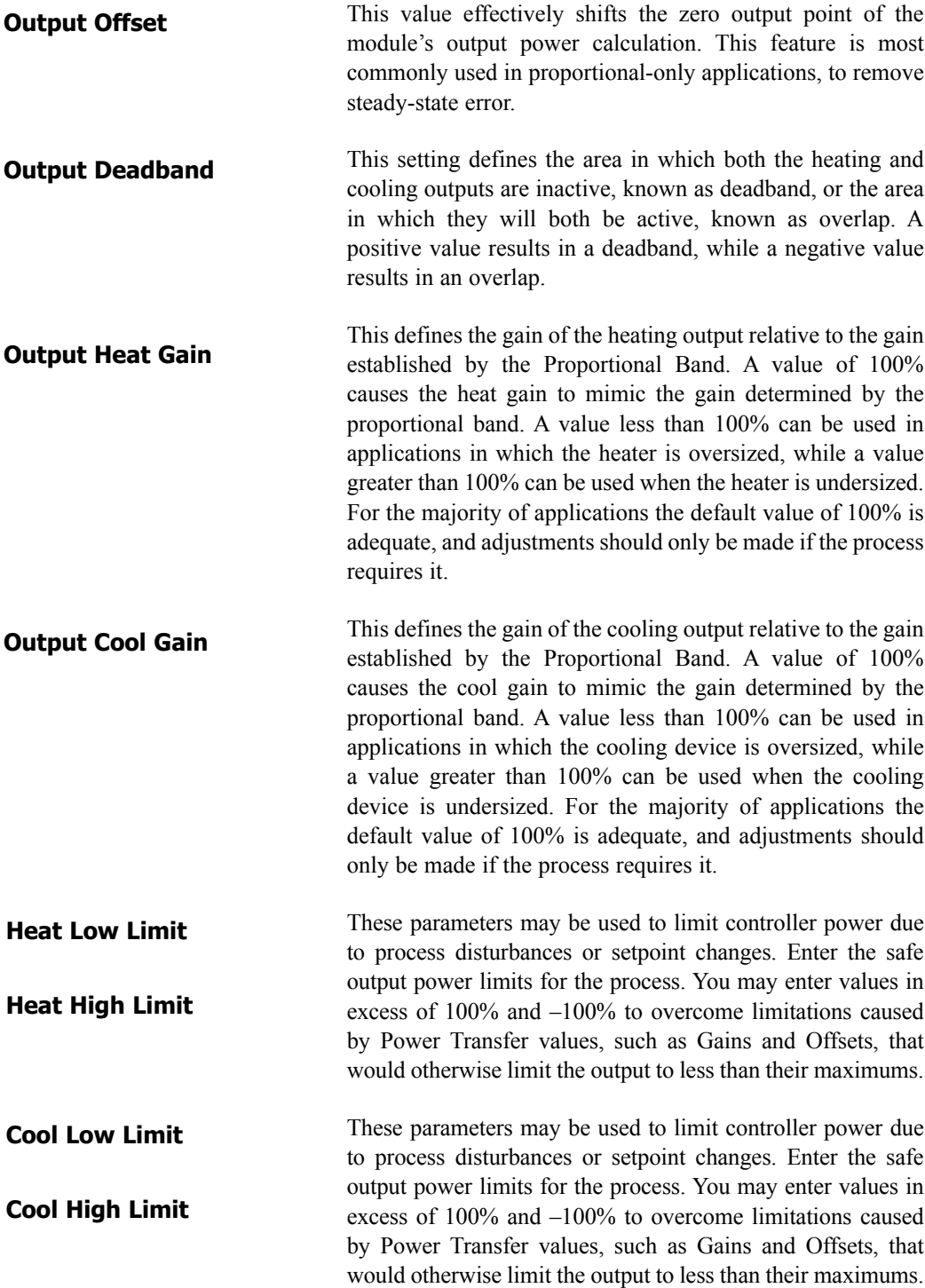

#### **TRANSFER GRAPH**

The power transfer graph illustrates the results of changes made to the power settings. The blue line represents the cooling, while the red line represents the heating.

# **ALARMS**

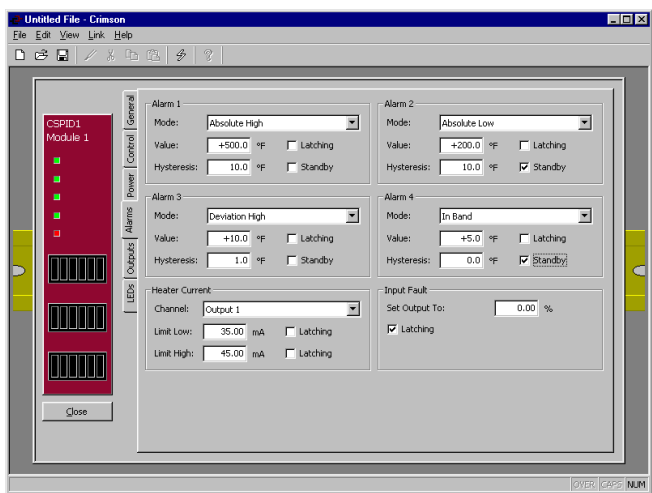

#### **ALARM 1 – 4**

The four "soft" process alarms may be used to monitor process status.

#### **Mode**

**Absolute Low** – The alarm activates when the Process Value falls below the Alarm Value. The alarm deactivates when the Process Value goes above the Alarm Value + Hysteresis.

**Absolute High** – The alarm activates when the Process Value exceeds the Alarm Value. The alarm deactivates when the Process Value falls below the Alarm Value – Hysteresis.

**Deviation Low** – If the Process Value falls below the Setpoint Value by the amount of the Alarm Value, the alarm activates. In this mode, the alarm point tracks the Setpoint Value.

**Deviation High** – If the Process Value exceeds the Setpoint Value by the amount of the Alarm Value, the alarm activates. In this mode, the alarm point tracks the Setpoint Value.

**In Band** – If the difference between the Setpoint Value and the Process Value is not greater than the Alarm Value, the alarm activates.

**Out of Band** – If the Process Value exceeds, or falls below, the Setpoint Value by an amount equal to the Alarm Value, the alarm activates. In this mode, the alarm point tracks the Setpoint Value.

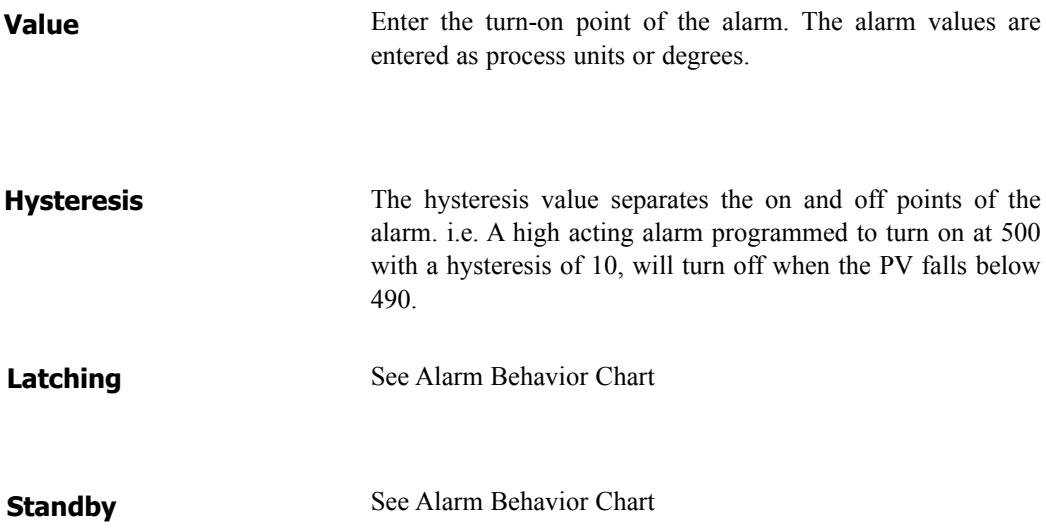

#### **Alarm Behavior Chart**

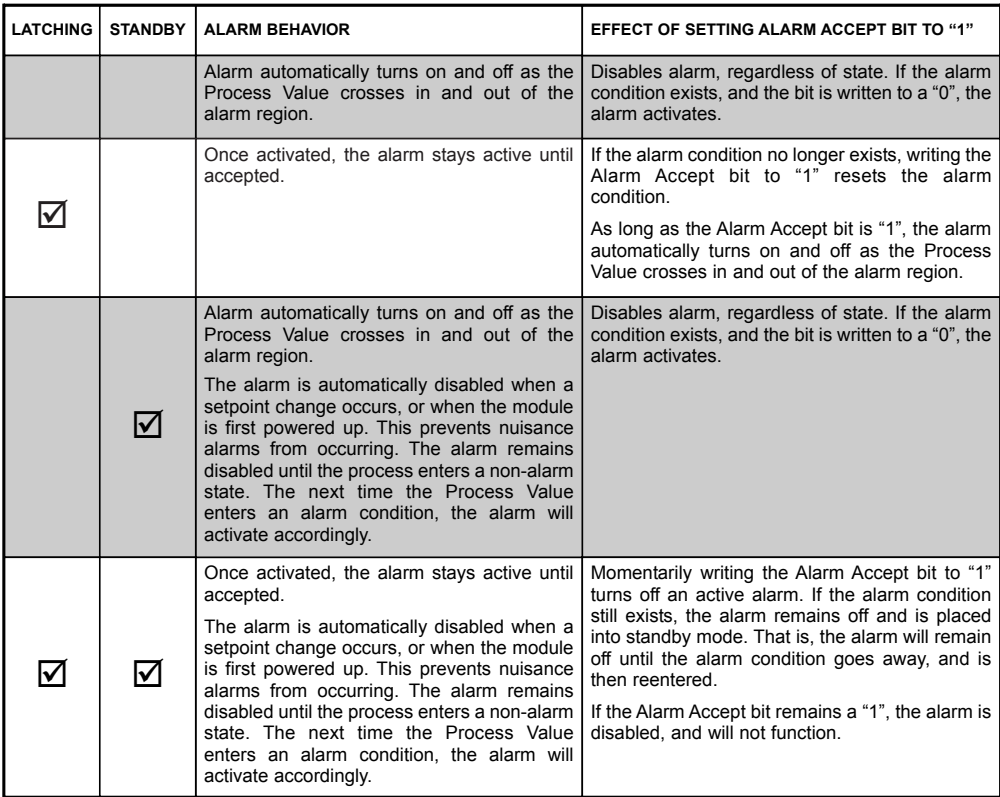

#### **HEATER CURRENT**

The Heater Current alarm is useful for monitoring the condition of external AC control circuitry via the Heater Current Monitor input.

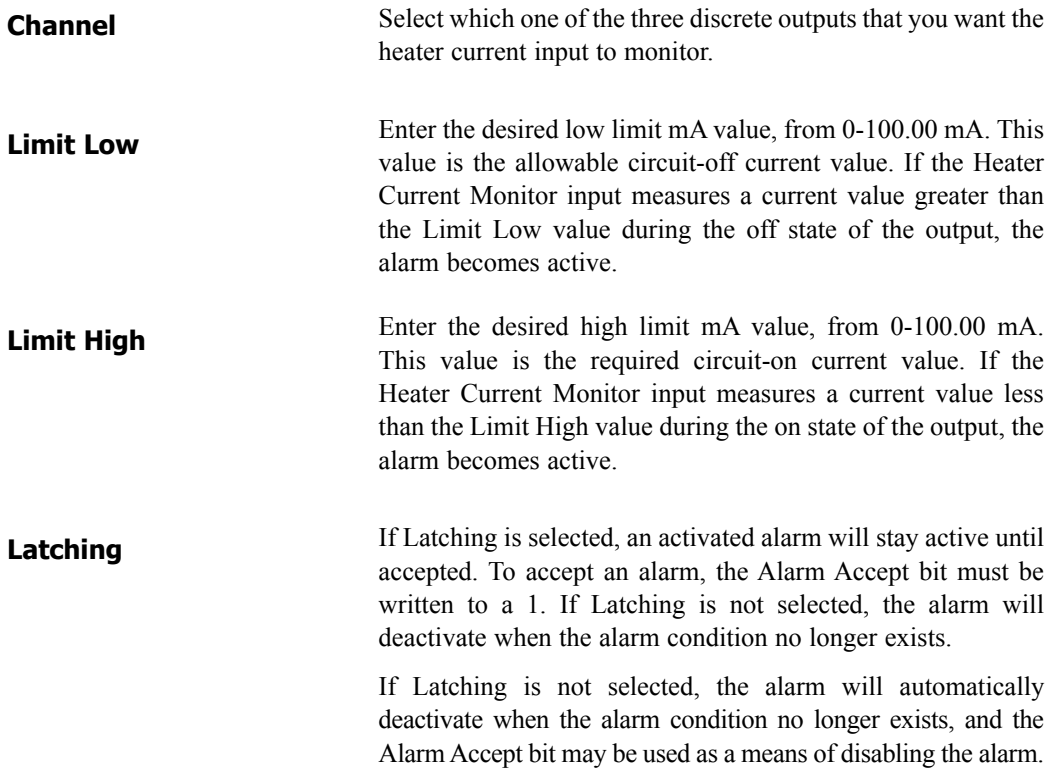

#### **INPUT FAULT**

The Input Fault alarm is used to define the response of the CSPID module's control outputs in the event of an input failure. The Input Fault alarm is considered a process alarm for items that may be mapped to "any process alarm".

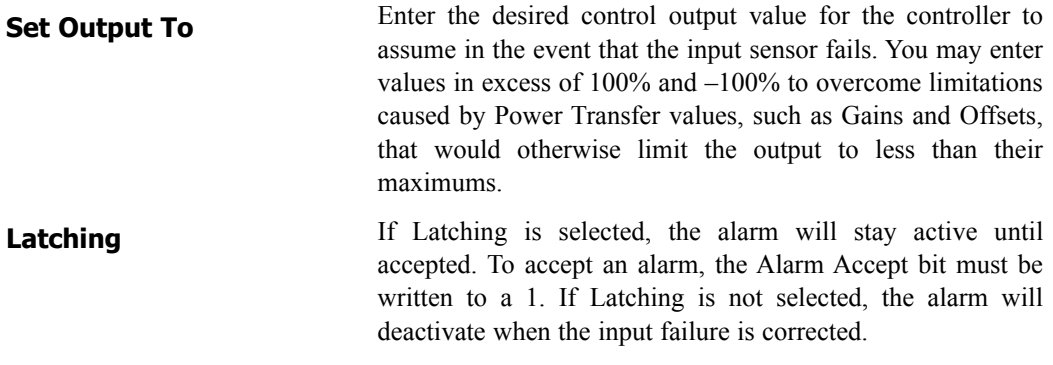

# **OUTPUTS**

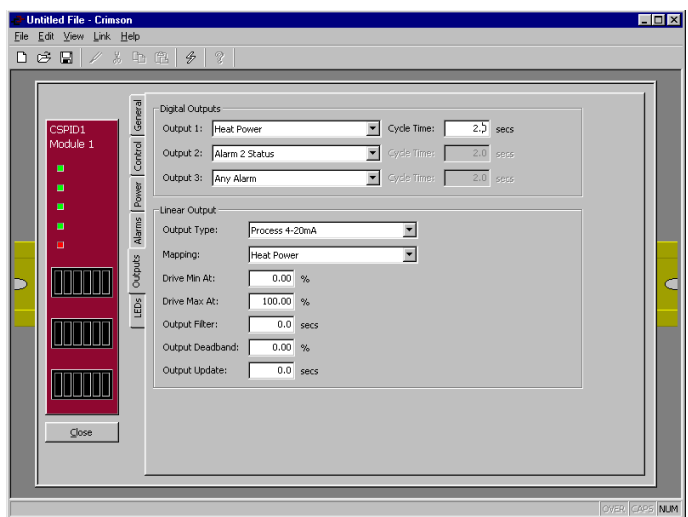

#### **DIGITAL OUTPUTS**

**Output 1 Output 2** 

**Output 3**

**Cycle Time**

You may assign each of the module's discrete outputs to one of the selections below. The CSPID2's list is expanded to include the channel number. e.g. Channel 1 Heat Power, or Channel 2 Heat Power.

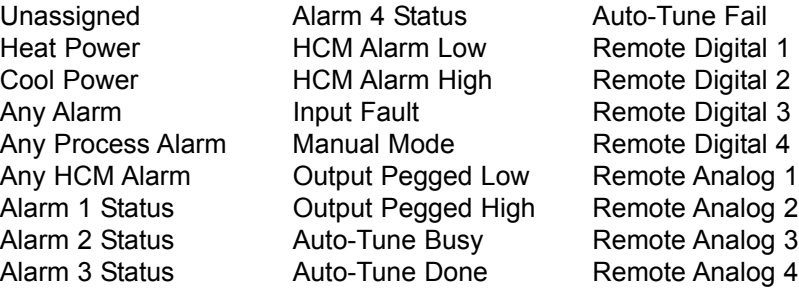

When one of the discrete outputs is assigned to Heat, Cool, or Remote Analog, you may enter a Cycle Time from 0.1 to 60.0 seconds. The Cycle Time is the combined time of an on and off cycle, which provides time proportional control. With time proportional outputs, the percentage of control power is converted into output on-time of the cycle time value. (If the controller calculates that 65% power is required, and has a cycle time of 10 seconds, the output will be on for 6.5 seconds and off for 3.5 seconds.) For best control, a cycle time equal to one-tenth of the process time constant, or less, is recommended.

# **LINEAR OUTPUT - (CSPID1 ONLY)**

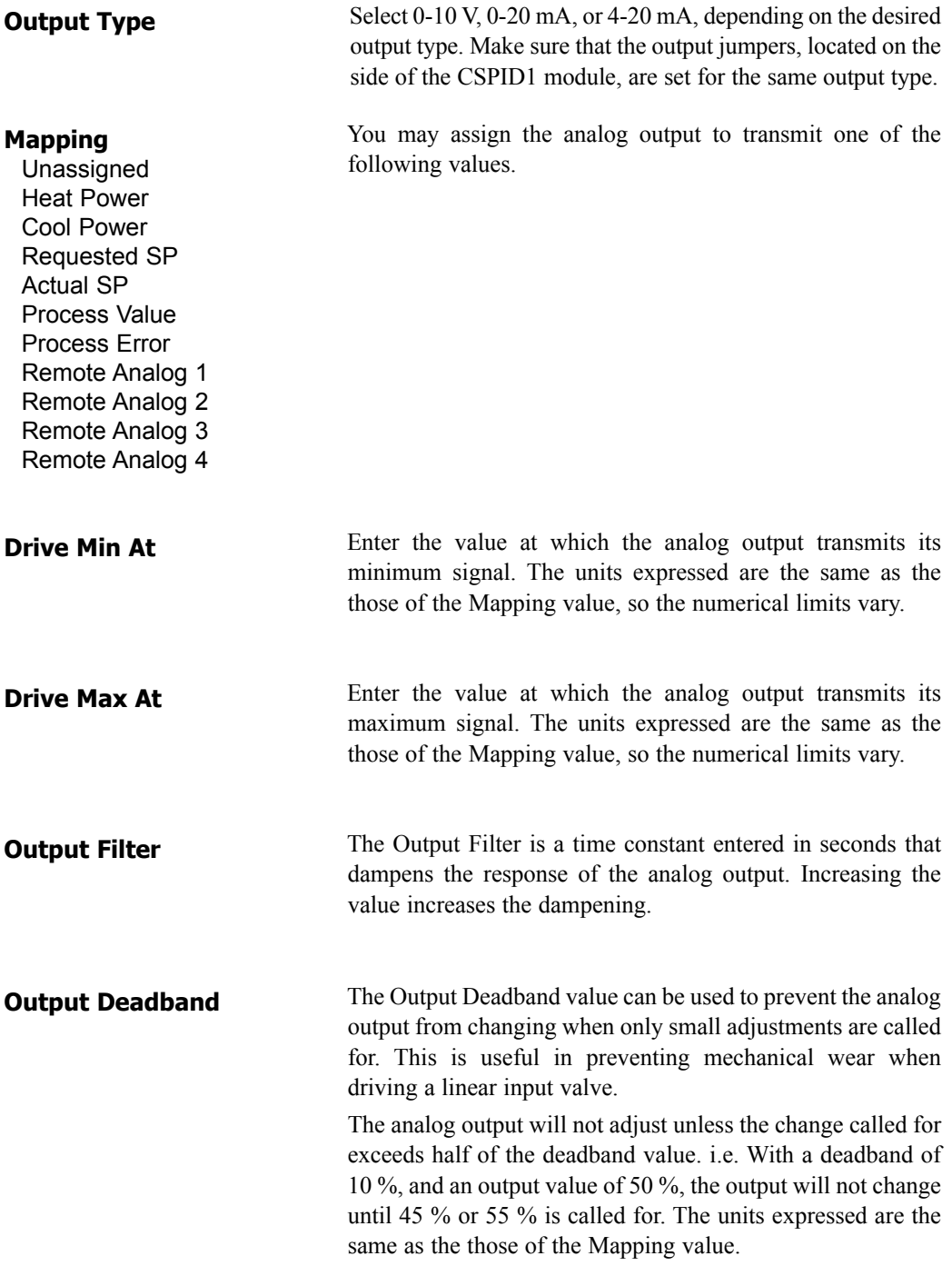

The Output Update time can be used to decrease the update frequency of the analog output. The time is entered in seconds. **Output Update**

> When the Output Update timer expires, the analog output checks to see if the required change is greater than the Output Deadband value. If the required change is greater, the output will reflect the new value. If not, the output does not change, and the timer starts again.

# **AUTO-TUNING**

### **OVERVIEW**

Auto-Tune may be used to establish the optimal P, I, D, and Power Filter values. By cycling the process through four on/off cycles, the module learns information about the process, and determines the best values.

The setpoint used during Auto-Tune is the value 75 % above the difference between the current PV and the setpoint. This allows the oscillations to occur close to setpoint, while avoiding excessive overshoot. Since the module performs on/off control during Auto-Tune, it is important to set a suitable On/Off Hysteresis value prior to invoking Auto-Tune.

Customization of the PID set that Auto-Tune yields is possible by adjusting the Tune Response setting. Within Crimson, the Tune Response setting can be set to Very Aggressive, Aggressive, Default, Conservative, or Very Conservative. Further, the Tune Response setting can be adjusted by writing 0-4 respectively to the Tune Response word.

### **INVOKING AUTO-TUNE**

The Auto-Tune sequence uses a Request/Acknowledgement structure. To invoke Auto-Tune, write the ReqTune bit to a 1. The module signifies that Auto-Tune is running by setting the AckTune bit high. When Auto-Tune is complete, the TuneDone bit goes high. The external logic should be written to turn off the Auto-Tune Request bit when the Done bit goes high. At this point, the module sets the AckTune bit back to 0.

If for some reason Auto-Tune fails to complete, the TuneDone and TuneFail bits both go high. This situation may occur if, for example, an input fault occurs, and will require that Auto-Tune be reinitialized.

An Auto-Tune request cycle looks like the following.

![](_page_21_Figure_1.jpeg)

- 1. PLC sets ReqTune high.
- 2. Module starts Auto-Tuning, sets AckTune high.
- 3. Auto-Tune is complete. AckTune goes low, TuneDone goes high.
- 4. PLC sees TuneDone high, sets ReqTune low.
- 5. Module sees ReqTune go low, and resets the TuneDone bit.

### **AVAILABLE DATA**

The following are the data values available to the Master, and therefore, may be mapped to PLC registers. Decimal places are used to denote resolution only, and are not read or written. i.e. An output power of 10000 is 100.00%.

**Note**: The following table shows available data for the CSPID1 module. In most cases, the CSPID2 module contains the same data for both Loop 1 and Loop 2. e.g. Instead of listing only Module1.PV, the CSPID2 will list Module1.Loop1.PV and Module1.Loop2.PV.

![](_page_21_Picture_196.jpeg)

![](_page_22_Picture_366.jpeg)

![](_page_23_Picture_299.jpeg)

![](_page_24_Picture_358.jpeg)

❋ Dependent on input configuration. Except for the application detailed below, these numbers may be treated as signed integers. All temperature inputs are measured to a tenth of a degree resolution. For process input, the resolution is dependent upon the user scaling values.

Application exception: If the application involves Fahrenheit measurement over 3000 degrees, with a C type thermocouple, the following values should be treated as unsigned.

PV ReqSP ActSP AlarmData 1-4 (when configured for absolute operation)

# **CSSG – STRAIN GAGE INPUT PID MODULE PROGRAMMING**

The CSSG module's parameters are broken into groups, each with their own page. Use the tabs on the left hand side of the window to view the various pages.

# **GENERAL**

![](_page_26_Picture_82.jpeg)

#### **INPUTS**

The input parameters section contains settings for both inputs. If the module does not have the optional secondary input fitted, the secondary input parameters are ignored.

![](_page_26_Picture_83.jpeg)

![](_page_27_Picture_138.jpeg)

#### **OPERATION**

The input parameters section contains settings for both inputs. If the module does not have the optional secondary input fitted, the secondary input parameters are ignored.

![](_page_27_Picture_139.jpeg)

#### **INITIALIZATION**

The initialization parameters provide initial values for settings usually controlled by a PC or PLC. In typical applications, these settings will only be used until communications is established for the first time.

![](_page_28_Picture_138.jpeg)

#### **SMARTONOFF**

SmartOnOff is designed for situations where on-off control would normally be used, but where the advantages of PID are also desired. When the reverse or direct output is placed into this mode, the control output will either be driven on or off, with no intermediate values or time proportioning. However, rather than use the process value to decide when to turn the output on, SmartOnOff looks at the output of the PID calculation and activates the output when it exceeds half the defined gain for that channel. For example, with default settings, SmartOnOff for the reverse output would turn the output on once the PID algorithm called for 50% power or more, with the hysteresis value being used to ensure that small changes in the PID calculation do not produce relay chatter.

#### **Hysteresis**

Set to eliminate output chatter by separating the on and off points of the output(s) when performing SmartOnOff control. The *Hysteresis* value is centered around the setpoint, that is, the transition points of the output will be offset above and below the setpoint by half of the *Hysteresis* value.

# **CONTROL**

![](_page_29_Picture_82.jpeg)

#### **SETPOINT**

**Ramp Timebase**

Select from seconds, minutes, or hours as the unit of time for ramping of the process.

![](_page_30_Picture_152.jpeg)

#### **AUTO-TUNE SETTINGS**

The Tune Response property is used to ensure that an auto-tune yields the optimal P, I, and D values for varying applications. A setting of Very Aggressive results in a PID set that will reach setpoint as fast as possible, with no concern for overshoot, while a setting of Very Conservative sacrifices speed in order to prevent overshoot. **Tune Response**

> **Note**: **If the** *Tune Response* **property is changed, auto-tune needs to be reinitiated for the changes to affect the PID settings. See the Auto-Tuning Section for more information.**

### **USER PID SETTINGS**

![](_page_31_Picture_121.jpeg)

# **POWER**

![](_page_32_Figure_1.jpeg)

#### **POWER TRANSFER**

- This value effectively shifts the zero output point of the module's output power calculation. This feature is most commonly used in proportional-only applications, to remove steady-state error. **Output Offset**
- This property defines the area in which both the reverse and direct outputs are inactive, known as deadband, or the area in which they will both be active, known as overlap. A positive value results in a deadband, while a negative value results in an overlap. **Output Deadband**
- This defines the gain of the reverse output relative to the gain established by the Proportional Band. A value of 100% causes the reverse gain to mimic the gain determined by the proportional band. A value less than 100% can be used in applications in which the output device is oversized, while a value greater than 100% can be used when the device is undersized. For the majority of applications the default value of 100% is adequate, and adjustments should only be made if the process requires it. **Output Reverse Gain**

![](_page_33_Picture_95.jpeg)

#### **TRANSFER GRAPH**

The power transfer graph illustrates the results of changes made to the power settings. The blue line represents the direct output, while the red line represents the reverse output.

# **ALARMS**

![](_page_34_Picture_99.jpeg)

The four "soft" process alarms may be used to monitor process status, and may be used to actuate the module's physical outputs. Otherwise, the bit alone may be monitored via the system itself, or via external devices.

This property determines what behavior the alarm will assume. The table below describes the various selections. **Mode**

> **Absolute Low** – The alarm activates when the measured value falls below the Alarm Value. The alarm deactivates when the measured value goes above the Alarm Value + Hysteresis.

> **Absolute High** – The alarm activates when the measured value exceeds the Alarm Value. The alarm deactivates when the measured value falls below the Alarm Value – Hysteresis.

> **Deviation Low** – If the measured value falls below the Setpoint Value by the amount of the Alarm Value, the alarm activates. In this mode, the alarm point tracks the Setpoint Value.

> **Deviation High** – If the measured value exceeds the Setpoint Value by the amount of the Alarm Value, the alarm activates. In this mode, the alarm point tracks the Setpoint Value.

> **In Band** – If the difference between the Setpoint Value and the measured value is not greater than the Alarm Value, the alarm activates.

> **Out of Band** – If the measured value exceeds, or falls below, the Setpoint Value by an amount equal to the Alarm Value, the alarm activates. In this mode, the alarm point tracks the Setpoint Value.

![](_page_35_Picture_221.jpeg)

#### **Alarm Behavior Chart**

![](_page_35_Picture_222.jpeg)

### **INPUT FAULT**

The Input Fault section is used to define the response of the CSSG module's control outputs in the event of an input failure and/or the process value exceeds the PV Limit Low or PV Limit High values. The Input Fault alarm is considered a process alarm for items that may be mapped to "any process alarm".

![](_page_36_Picture_90.jpeg)

### **OUTPUTS**

![](_page_36_Picture_91.jpeg)

#### **DIGITAL OUTPUTS**

**Output n**

Assign the module's physical outputs to various internal properties or values.

![](_page_37_Picture_131.jpeg)

# **AUTO-TUNING**

### **OVERVIEW**

Auto-Tune may be used to establish the optimal P, I, D, and Power Filter values. By cycling the process through four on/off cycles, the module learns information about the process, and determines the best values.

![](_page_38_Figure_3.jpeg)

As shown above, the setpoint used during Auto-Tune is the value 75 % above the difference between the current PV and the setpoint. This allows the oscillations to occur close to setpoint, while avoiding excessive overshoot. Since the module performs on/off control during Auto-Tune, it is important to set a suitable On/Off Hysteresis value prior to invoking Auto-Tune.

Customization of the PID set that Auto-Tune yields is possible by adjusting the Tune Response setting. Within Crimson, the Tune Response setting can be set to Very Aggressive, Aggressive, Default, Conservative, or Very Conservative. Further, the Tune Response setting can be adjusted by writing 0-4 respectively to the Tune Response register.

#### **INVOKING AUTO-TUNE**

The Auto-Tune sequence uses a Request/Acknowledgement handshaking. To invoke Auto-Tune, write the ReqTune bit to a 1. The module signifies that Auto-Tune is running by setting the AckTune bit high. When Auto-Tune is complete, the TuneDone bit goes high. The external logic should be written to turn off the Auto-Tune Request bit when the TuneDone bit goes high. At this point, the module sets the AckTune bit back to 0.

If for some reason Auto-Tune fails to complete, the TuneDone and TuneFail bits both go high. This situation may occur if, for example, an input fault occurs, and will require that Auto-Tune be reinitialized.

An Auto-Tune request cycle looks like the following.

![](_page_39_Figure_1.jpeg)

- 1. PLC sets ReqTune high.
- 2. Module starts Auto-Tuning, sets AckTune high.
- 3. Auto-Tune is complete. AckTune goes low, TuneDone goes high.
- 4. PLC sees TuneDone high, sets ReqTune low.
- 5. Module sees ReqTune go low, and resets the TuneDone bit.

### **AVAILABLE DATA**

The following are the data values available to the Master, and therefore, may be mapped to PLC registers. Decimal places are used to denote resolution only, and are not read or written ie. a Power value of 10000 is interpreted as 100.00%.

![](_page_39_Picture_177.jpeg)

![](_page_40_Picture_311.jpeg)

![](_page_41_Picture_310.jpeg)

![](_page_42_Picture_325.jpeg)

![](_page_43_Picture_286.jpeg)

❋ Dependent on input configuration. For process input, the resolution is dependent upon the user scaling values.

# **CSTC/CSRTD – INPUT MODULE PROGRAMMING**

To access a module's configuration, double-click it. All of the module parameters are visible on a single page.

# **CONFIGURATION**

![](_page_44_Picture_72.jpeg)

#### **GENERAL**

These settings apply to all of the input channels.

![](_page_44_Picture_73.jpeg)

#### **INPUTS**

These settings allow individual customization of each input's parameters.

CSTC8 - Specify the thermocouple standard being used for each input. CSRTD6 - Specify the RTD standard (or ohms) being used for each input. **Channel x:**

![](_page_45_Picture_195.jpeg)

#### **APPLICATION EXAMPLE**

PV reading from a thermocouple is 3 degrees low at 200 degrees Fahrenheit, but only 1 degree low at 300 degrees Fahrenheit.

> Desired PV = (Reported PV x Slope) + Offset Desired PV Reported PV<br>200 197  $\frac{1}{200}$ 300 299

 $Slope = 300-200 = 0.980$ 299-197

Offset =  $200 - (0.980 \times 197) = 6.940$ 

A Slope value of 0.980, and an Offset value of 6.940 corrects the sensor error.

### **AVAILABLE DATA**

![](_page_45_Picture_196.jpeg)

❋ Dependent on selected sensor type. ❋❋ CSTC Only

# **CSINI/CSINV - ANALOG INPUT MODULE PROGRAMMING**

To access a module's configuration, double-click it. All of the module parameters are visible on a single page.

# **CONFIGURATION**

![](_page_46_Picture_53.jpeg)

#### **GENERAL**

These settings apply to all of the input channels.

![](_page_46_Picture_54.jpeg)

#### **INPUTS**

These settings allow individual customization of each input's parameters.

![](_page_47_Picture_180.jpeg)

# **AVAILABLE DATA**

![](_page_47_Picture_181.jpeg)

#### ❋ Dependent on scaling.

# **CSDIO - DIGITAL MODULE PROGRAMMING**

To access a module's configuration, double-click it. The module's parameters are accessed via multiple pages, which can be viewed by selecting the appropriate tab on the left-hand side of the pages.

# **CONFIGURATION**

![](_page_48_Picture_73.jpeg)

#### **INPUTS**

These settings allow individual customization of each input's parameters.

#### **Input x**

Specify for each input whether it should be considered active when high or when low.

#### **INITIALIZATION**

The initialization parameters provide initial values for settings usually controlled by a PC or PLC. In typical applications, these settings will only be used until communications is established for the first time.

#### Select whether or not you want the initialization settings downloaded to the module. Selecting "no" allows you to modify and download databases at will, without accidentally overwriting the Logic Mode. **Include in Download**

#### **Logic Mode**

Select whether you want the logic engine of the module to Run or Stop when a download is performed. This can also be controlled via the LogicHalt bit. (See the Available Data chart at the end of this section.)

#### **LOGIC EDITOR**

The CSDIO module can perform logic, as well as provide timers and counters for processes requiring limited I/O. The logic UI is graphical, using standard gate symbols, as well as unique icons for added functionality. The UI also provides a means of logic simulation.

![](_page_49_Figure_4.jpeg)

#### **Symbols**

#### **Placing Symbols**

You can select any symbol from the top of the page by left-clicking on it. To place the symbol(s) on the screen, simply left-click anywhere on the workspace. When you have finished placing a particular symbol, right-click again to deselect placement mode.

#### **Moving Symbols**

Symbols can be moved first by selecting them with a left-click, and then by dragging them to the new position. A subsequent left-click places the symbol in the new position.

#### **Configuring Symbols**

Most symbols have one or more parameters that can be adjusted. Double-click the symbol in question to access its parameters.

#### **Deleting Symbols**

Symbols are deleted by right-clicking on them.

#### **Symbol Descriptions**

**AND** 

![](_page_50_Picture_6.jpeg)

The logical AND requires that all inputs be active for an output of 1. To add more inputs to the symbol, double-click it, and enter a new number.

![](_page_50_Picture_171.jpeg)

OR

![](_page_50_Picture_10.jpeg)

The logical OR requires that one or more inputs be active for an output of 1. To add more inputs to the symbol, double-click it, and enter a new number.

![](_page_50_Picture_172.jpeg)

XOR

![](_page_50_Picture_14.jpeg)

The logical XOR (exclusive OR) requires that one, but not all inputs, be active for an output of 1. To add more inputs to the symbol, double-click it, and enter a new number.

![](_page_50_Picture_173.jpeg)

#### INVERTER

![](_page_51_Picture_1.jpeg)

The inverter simply reverses the state of the input.

![](_page_51_Picture_145.jpeg)

**TIMERS** 

![](_page_51_Picture_5.jpeg)

The timer symbol provides a run input, as well as a reset input. When the run input is true, the timer increases towards setpoint for up timers, and towards zero for down timers. When the run input is

false, the timer stops incrementing. Once the setpoint or zero is reached, the output becomes true. An active reset input causes the timer to reset to zero, or preset, depending on the type of timer. To access the timer's preset value, double-click the timer symbol.

When using timers, you must assign each timer a unique Map ID number (1-8). When mapping both the actual timer value and the timer preset value via communications, the Map ID number will correspond to the variable numbers. (See Available Data table at the end of this section for more information.)

![](_page_51_Picture_146.jpeg)

via communications, the Map ID number will correspond to the variable numbers. (See Available

![](_page_51_Picture_11.jpeg)

![](_page_51_Picture_12.jpeg)

**LATCH** 

The latch symbol allows a pulsed input to be converted to a maintained output. The output

#### **COILS**

![](_page_52_Picture_1.jpeg)

The input and output coils act as "soft" inputs and outputs. These are used to provide signals that are mapped to external devices via communications, without actually requiring a physical input or output be consumed.

You must assign each coil a unique Map ID number (1-8). When mapping the coils via communications, the Map ID number will correspond to the variable number. (See Available Data table at the end of this section for more information.)

#### **Wires**

#### **Placing Wires**

Wires are drawn by left-clicking the mouse pointer on one connection point, and then left-clicking on another point. While hovering the mouse over a valid connection point, a small box appears to indicate proper positioning.

If you want to connect the output lead of a symbol to the input lead of more than one symbol, you must first click the input of the other symbol. You may then draw and connect the other end to any vertical wire segment of the output lead connection.

#### **Moving Wires**

Vertical wire segments and multi-wire junctions can be moved to change or improve the appearance of the diagram. This is done by first left-clicking the appropriate segment or junction, and then by dragging them to the new position. A subsequent left-click places the wire or segment in the new position.

To indicate proper positioning while hovering over wires, entire segments change to green, while vertical segments change to blue.

#### **Deleting Wires**

Wires are deleted by right-clicking on them.

#### **LOGIC SIMULATION**

To simulate the logic file, simply click on the inputs shown on the left of the Logic Editor diagram. Input coils can not be simulated (forced).

# **AVAILABLE DATA**

![](_page_53_Picture_160.jpeg)

# **CSMSTR – MASTER PROGRAMMING**

The primary function of the Master is to exchange data between the modules and external devices, such as PCs, PLCs, or HMIs. With this in mind, you'll want to insert and configure the modules that will be installed in the system before editing the Master's properties. By inserting the modules first, their data will be available when accessing the Master's communications blocks.

# **ETHERNET PORT CONFIGURATION**

The 10-base-T Ethernet port supports up to two simultaneous connections using Modbus TCP/IP via port 502. Mapping of data between Modbus registers and the various modules is performed using the same techniques as for Port 2. The Ethernet port also supports ICMP echo requests ("pings") and a simple web server on port 80 for connectivity testing.

The port's IP configuration can be supplied manually, or automatically via DHCP. Automatic configuration is of little use unless the DHCP server is instructed to always allocate a particular IP to the unit's MAC address. If this is not done, the unit's IP address can change, making it very hard to tell clients which address they need to connect to! The Master's MAC address can be found on the barcode label located on the side of the unit.

# **PORT 2 CONFIGURATION**

After the appropriate modules have been added to the system, double-click the RS232/RS485 port of the Master to edit its properties.

# **COMMS**

![](_page_54_Picture_77.jpeg)

### **PLC DRIVER**

Use the Edit button to choose the proper communications driver from the pop-up list.

#### **PLC OPTIONS**

Enter the relevant PLC information, such as the address of the PLC you are connecting to. Different options will appear depending on the PLC Driver chosen.

#### **SERIAL PORT**

Enter the settings of the serial port, such as Baud rate, Parity, and Stop bits, that you will be connecting the CS Master to.

![](_page_55_Picture_60.jpeg)

# **MAPPING DATA**

![](_page_56_Figure_1.jpeg)

### **COMMUNICATIONS BLOCKS**

The Communications Blocks are used to map data between the Modular Controller and the outside world. Initially, the left-hand pane shows the available blocks as empty. You can either map the data yourself, or…

#### **USE DEFAULT BLOCKS TO BUILD YOUR APPLICATION FAST!**

First, decide what PLC memory addresses you're going to map data to and from. You'll need two blocks; one that s**ends status data to the PLC**, and one that **gets control data from the PLC**.

To set up a status block, select Block A, then use the Edit button to enter the starting PLC address that you want to write data to.

![](_page_56_Picture_7.jpeg)

Once that is done, click the Make Default Status Block button.

Crimson will automatically map the most important status data to your PLC registers. You may wish to make changes or additions to the mapped data. If so, see the **Manually Mapping Data** section.

![](_page_57_Picture_57.jpeg)

After making your changes, click the Duplicate Mappings button to map any like modules in the same fashion. The Duplicate Mappings button only duplicates Module 1 information, and provides an error message when data from any other module is mapped. If the configuration also contains other module types, those will have to be mapped manually.

If you want to remove mapped data, simply select the data, and press the delete key. Alternatively, you can use the Clear Block Contents button to start over.

![](_page_57_Picture_58.jpeg)

To set up Block B with Control information that the PLC can write to, select Block B, enter a valid starting PLC address, and click the Make Default Control Block button. Again, make any necessary changes to the data mapping, then click the Duplicate Mappings button to map the rest of the modules.

![](_page_58_Picture_1.jpeg)

# **MANUALLY MAPPING DATA**

# **SETTINGS**

By clicking on the Block, you can then access its Settings. Each of the block's settings are independent of the other's.

![](_page_58_Picture_115.jpeg)

**Update**

Select how this block's data is updated. It may be updated continuously, or by a Strobe request. In most applications, an Update setting of Continuous is adequate, as Crimson will automatically optimize the request and receipt of data. For those applications which require manual control, the Update parameter can be set to Strobed. See **Strobed Data Requests** at the end of this section for an explanation of this feature.

Blocks A and B can only be set for Continuous, since the Strobed mode requires at least two Blocks be updated continuously.

# **EDITING BLOCKS**

To map data between the system and the external device, click a register name in the left hand pane. The available system data will appear on the right. By double-clicking any data item on the right, it will appear next to the PLC register that it is mapped to on the left. You may also drag and drop the data from the right to the PLC register on the left.

![](_page_59_Figure_5.jpeg)

If the data mapped to a register is a bit, you will be prompted to convert the entire register into bits. The tree structure will expand to show all of the available bits in the register. If a word is then assigned to the same register, you will be prompted to covert the register back into a word, and the mapped bits will be deleted.

The data in Available Mappings is presented in one of four ways. Data represented by an "X" is a 16-bit value, or word, while data represented with a flag is a single bit. Those items in green are read-only, and cannot be written to. The items in red are read/write variables.

After manually mapping the first module, you may use the Duplicate Mappings button to automatically configure the rest of the modules for you.

# **STROBED DATA REQUESTS**

# **OVERVIEW**

For applications requiring large amounts of data transfer, especially in systems with multiple Modular Controller Masters, the communications blocks can be manually controlled. This method utilizes a Request/Acknowledgement structure. In other words, the Master will not read or write data in Blocks set for Strobed until requested to do so by the PLC. Once the update has occurred, the Master will provide an acknowledgement, so that the PLC knows it has occurred.

A full request/acknowledgement cycle looks like the following.

![](_page_60_Figure_4.jpeg)

- 1. PLC requests data by setting appropriate bit high
- 2. Master "sees" bit go high, reads or writes appropriate data block.
- 3. When finished, Master acknowledges by setting Ack bit high.
- 4. PLC sees Ack go high, and resets the Req bit.
- 5. Master sees Req go low, and resets the Ack bit.

# **USING STROBED DATA REQUESTS**

First, map any data that should be updated continuously, such as setpoint and process values, in Blocks A and B. Remember, one block will be status information, and should be set for System to PLC, the other will be control data, and should be set for PLC to System. Control Blocks A and B can only be programmed for Continuous Update, since a minimum of two blocks are required to control the Request and Acknowledgment of data.

![](_page_60_Figure_12.jpeg)

Second, map the data that should be updated based on a request in Blocks C through H. Set each of the Block's Updates for Strobed.

![](_page_61_Figure_1.jpeg)

![](_page_61_Figure_2.jpeg)

Map the appropriate Request bits into the control block, and the appropriate Acknowledge bits into the status block.

![](_page_62_Figure_0.jpeg)

When the PLC needs the data refreshed for a particular Block, it can transition the appropriate Request bit to a 1. The Master will update the Block data, and signify its completion by setting the Acknowledge to a 1. The PLC logic should be written so that when the Acknowledge goes high, the Request is set back to 0. Upon seeing the Request go to 0, the Master resets its Acknowledge to 0, and is ready for another cycle.

# **AVAILABLE DATA**

### **CSMSTR**

The following are the data values available to the Master, and therefore, may be mapped to PLC registers.

![](_page_62_Picture_158.jpeg)